## **Step by Step guide to using LASSO** ▦ Add Add Select Launch Download Launch Download class(es) students data & analysis assessment(s) pretest data posttest

Please also see the getting started video at https://youtu.be/jEtkq5ZWquw.

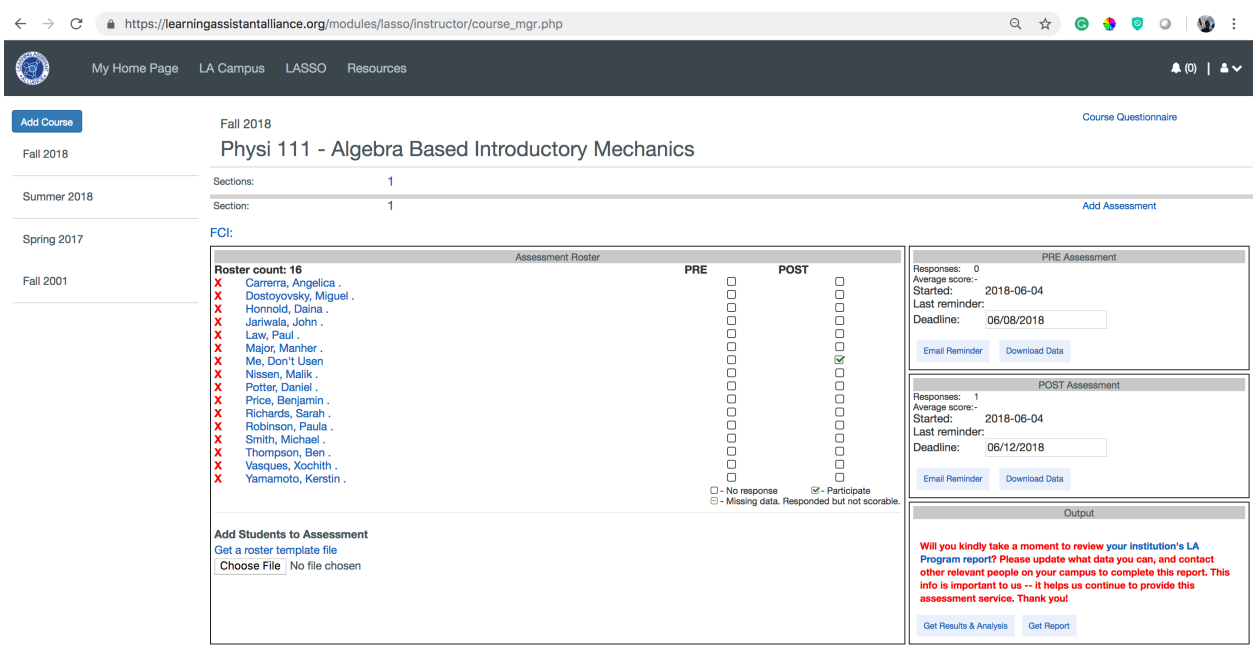

## Step 1. Login

o Login to the LA Alliance website. If you do not have an account, you will need to create one (it's free).

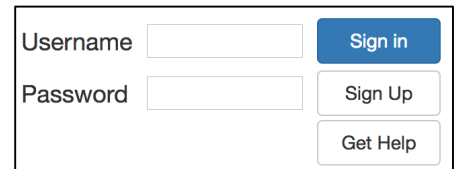

Step 2. Go to LASSO.

o Click on the "LASSO" tab at the top of the webpage.

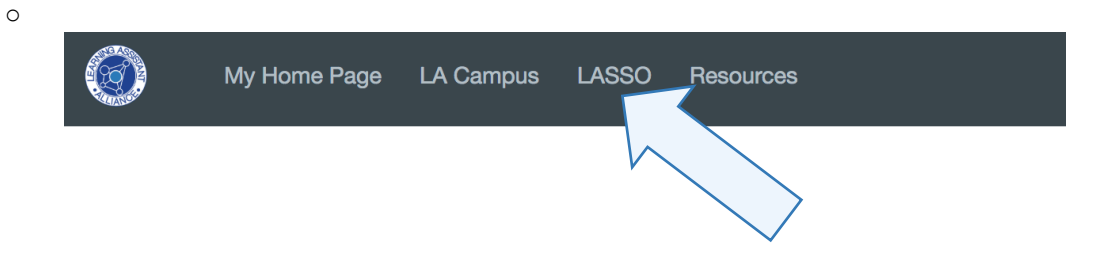

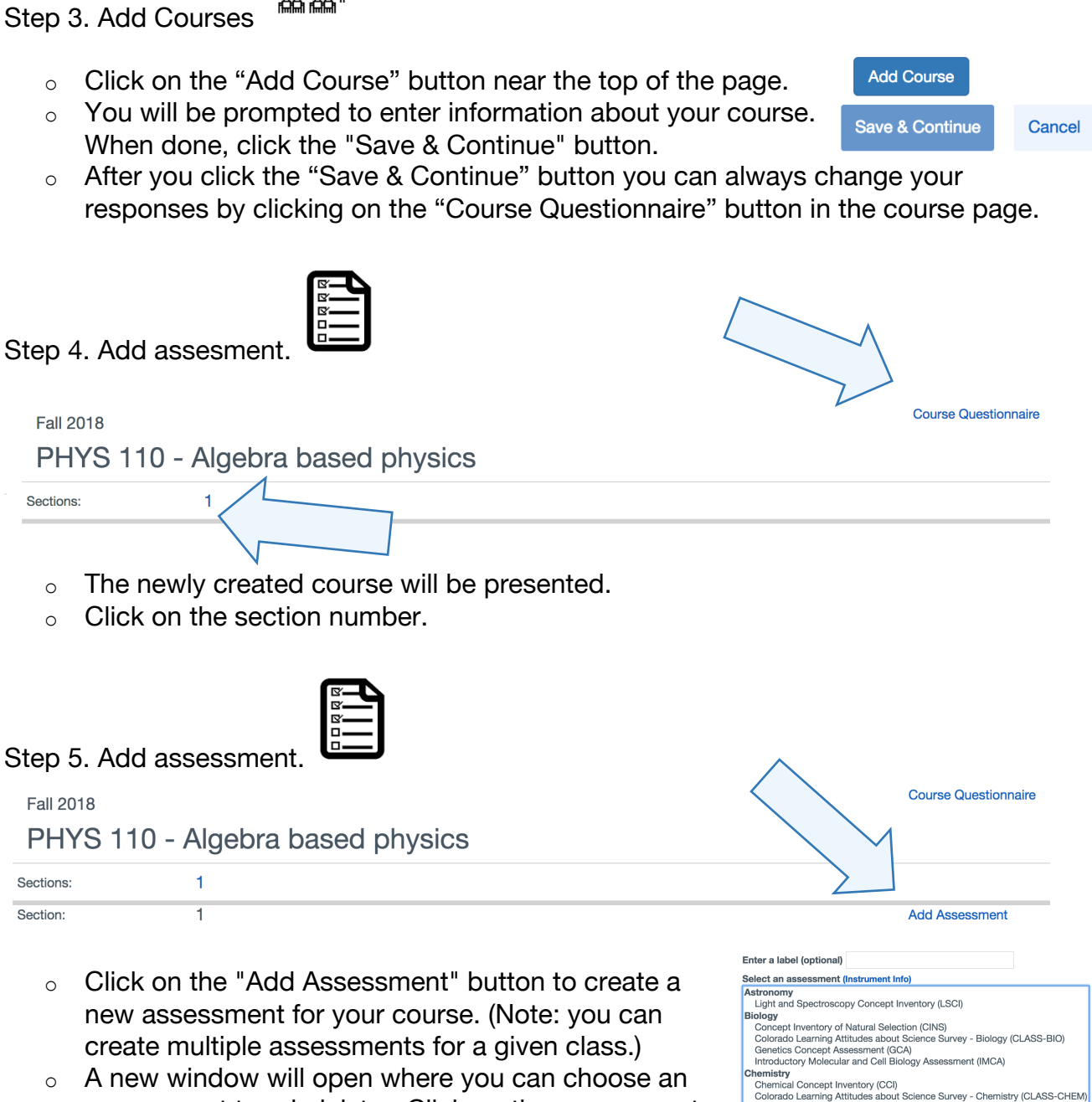

- assessment to administer. Click on the assessment you want to use. Then click the "Create New Assessment" button.
- $\circ$  The window will change to the course window. Click on the assessment that you created.

**hysics**<br>Brief Electricity and Magnetism Assessment (BEMA)<br>Colorado Learning Attitudes about Science Survey From Excounting Antiumphenon Assessment Decivery - Phytometric Colorado Learning Attitudes about Science Survey - Phytometric Concept Invertion (FCS)<br>Colorado Learning Attitudes about Science Survey - Phytometric Concept I ther<br>PET-HS Diagnostic

Cancel New Assessment Setup

lath

atn<br>Pre-Calculus Assessment (PCA)

Step 6. Add Students.

- $\circ$  To add students to the assessment you will need to upload a course roster using this template csv file. It is important that the columns included are not changed, that the file is saved as a csv file and that the no email addresses are repeated.
- $\circ$  After uploading your roster, your students' name "Assessment Roster" tab. Students can be added by using the "Add Student to Assessment" button or removed by clicking the X next to a student's name.

Step 7. Launch pre-assessment.

- o When ready to launch the pre-assessment, enter a deadline for the assessment and click the "Start Assessment Now" button. This sends each of your students a personalized email with a unique link to the assessment.
- o Note, there are specific instructions we recommend you give your students in class prior to launching the assessment.
- o Once the assessment is started the PRE Assessment box will change to offer new options.
- o Students who have not yet completed the assessment can be sent a reminder email using the "Email Reminder" button.
- $\circ$  The deadline can be changed by inputting a new deadline and clicking on the "Save New Deadline" button.
- o The data that has been collected to date can be downloaded with the "Download Data" button.

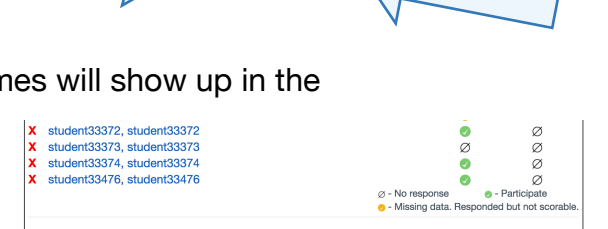

**Add Students to Assessment** Choose File No file chosen

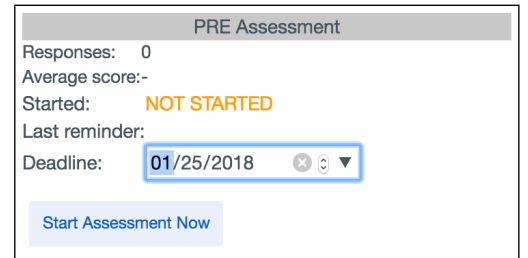

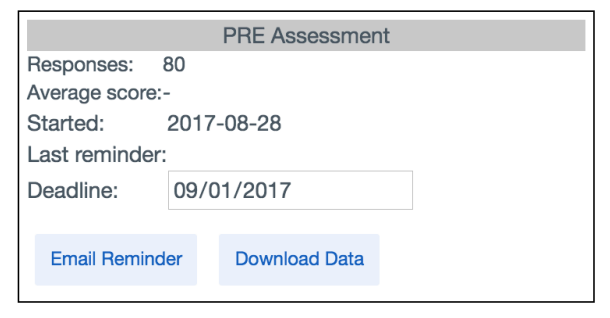

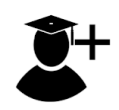

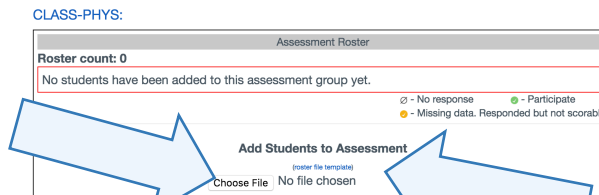

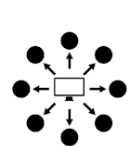

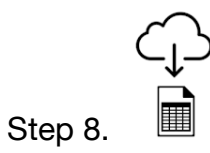

o After the deadline for the pre-assessment, you can download all of the data for your course.

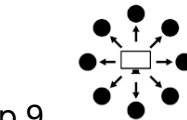

- Step 9.
	- o When ready to launch the post assessment, simply follow the same steps (Step 7) used for the pre-assessment.

 $C_{\downarrow}$ 

Step 10. Download data and final report.  $\begin{array}{ccc}\n\blacksquare\n\end{array}$ 

o Once the post assessment is complete you can download your final report and complete data sets.